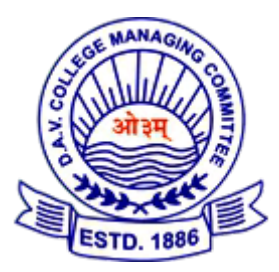

## DAV PUBLIC SCHOOL , PURI

**INSTRUCTION** HOW TO MAKE ONLINE PAYMENT

## [1. Open our website \( www.davpuri.in\)](http://www.davpuri.in)) 2. Click on Online Fee. this screen will show

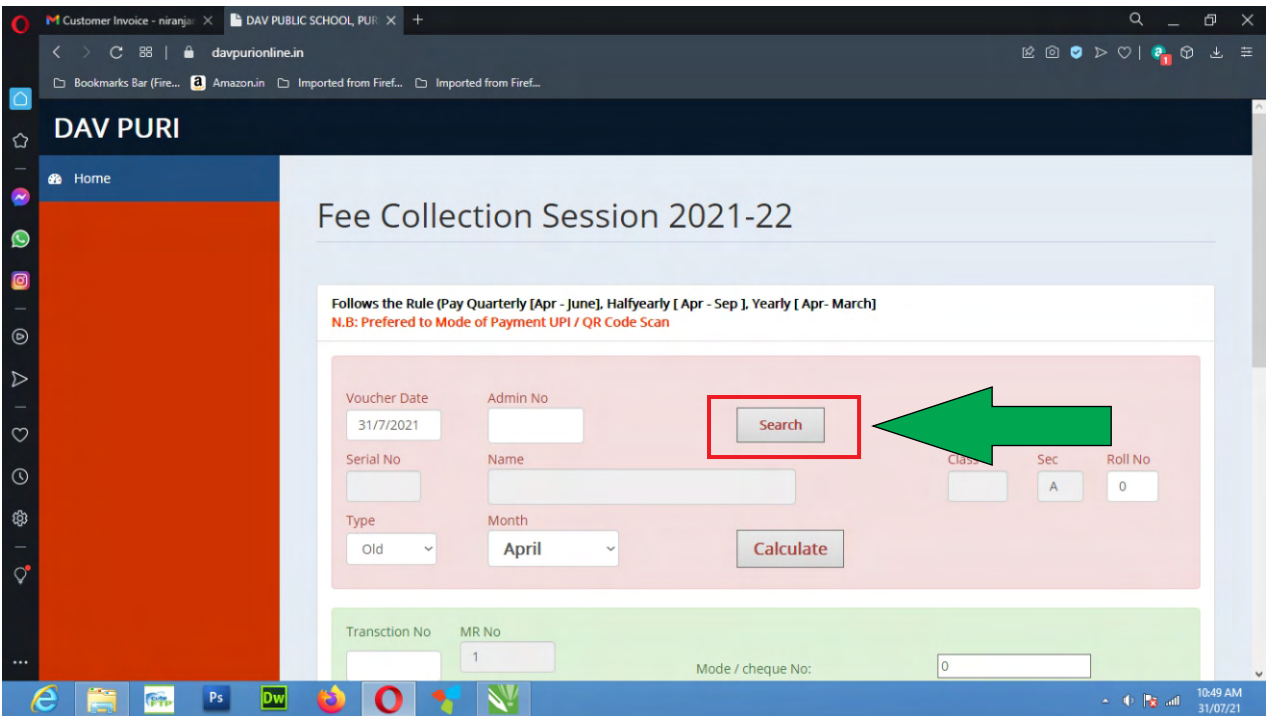

- 1. First type Student's Admission Number
- 2. Click on Search Button
- 3. Automatically show ( Student name, class, section...) this like

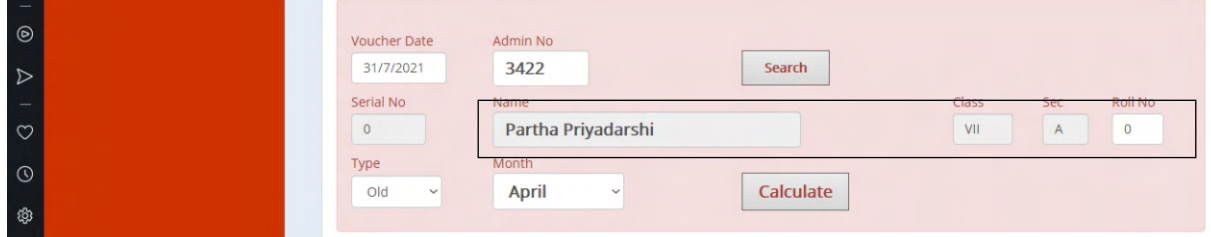

4. Choose Month from ( April, May, june......)

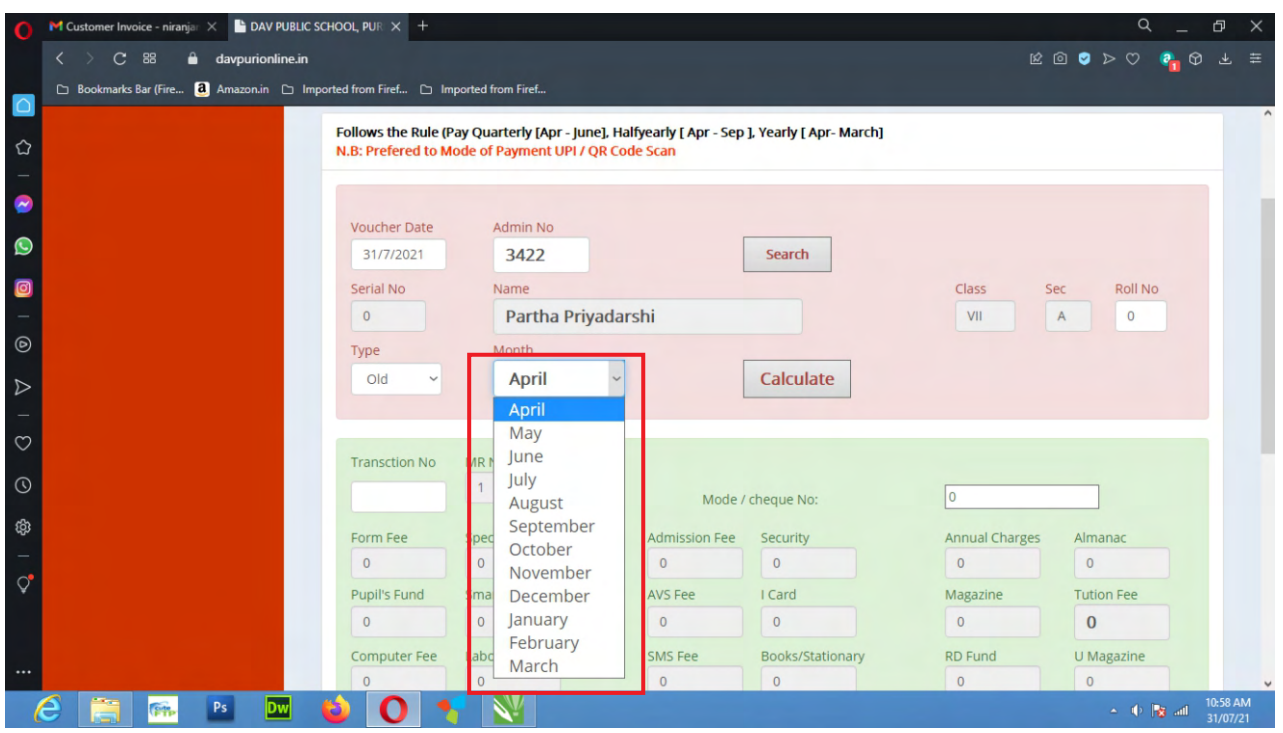

- After choose Month from list, Click on Calculate button ( already paid month should not be calculate . it show zero)

- Scroll Down to this page. Automatically show tuition fee according to no of selected month.
- Click on PayNow button

**PERMIT** 

 $\mathbf O$ 

O.

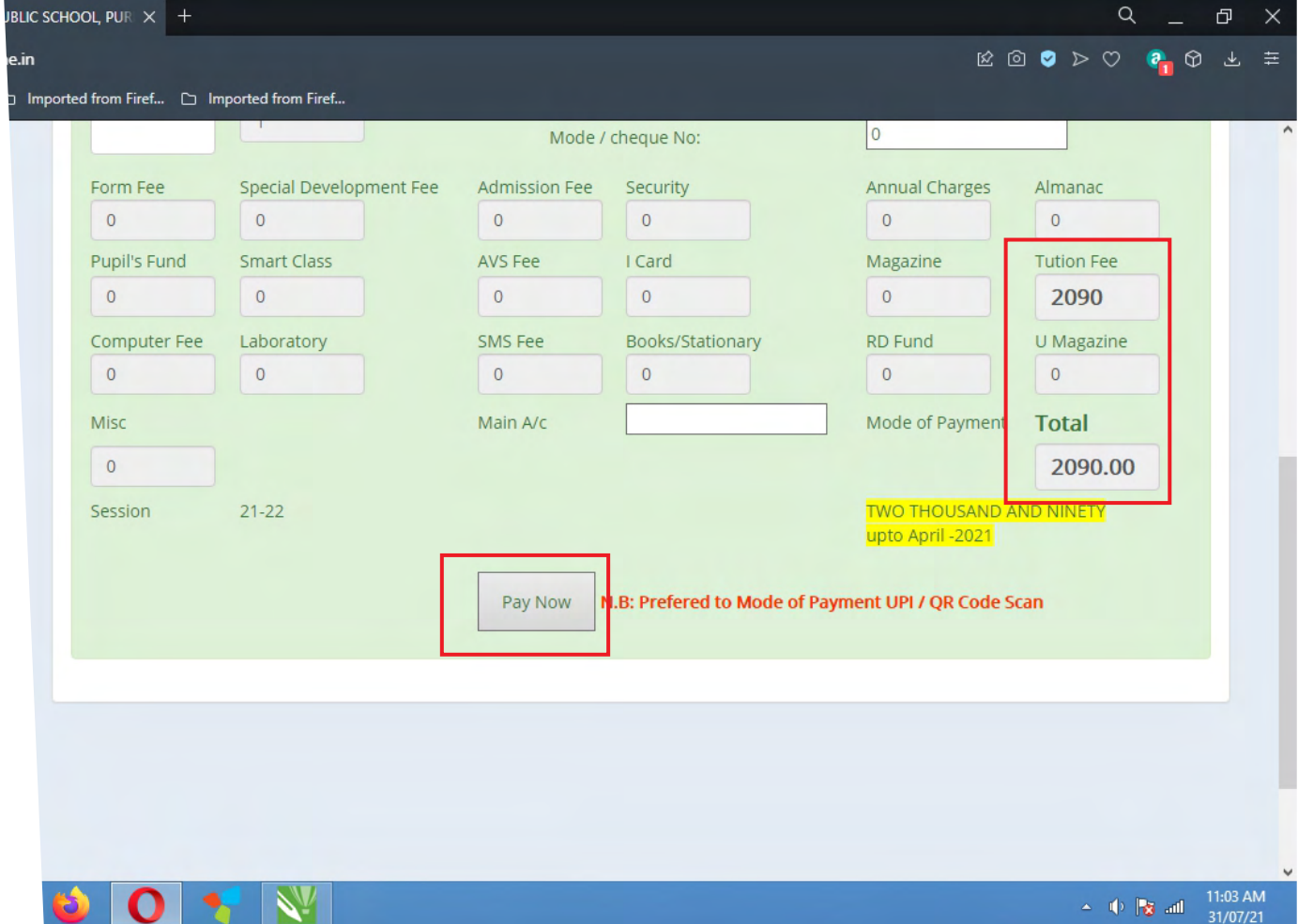

#### - After Click Paynow button , show a Confirm page

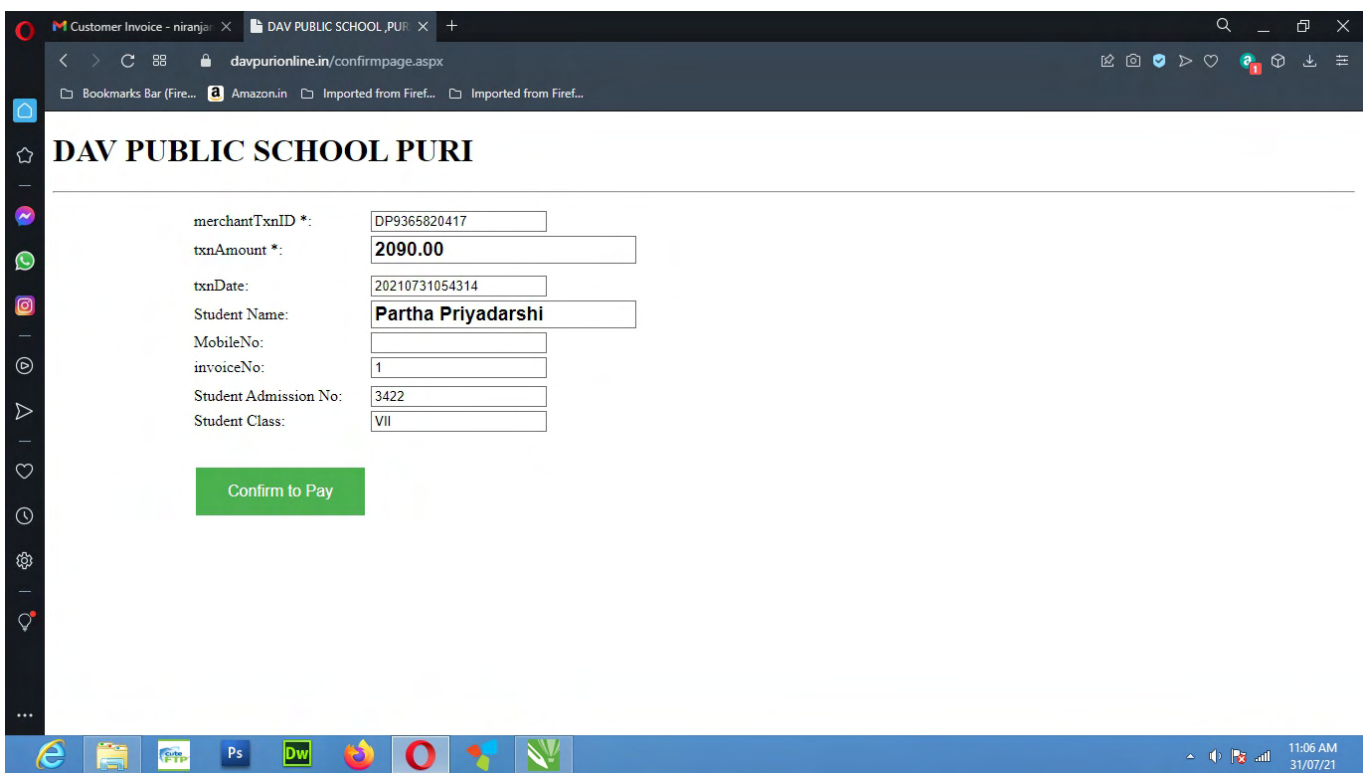

- Click on Confirm to Pay Button
- Automatically it will Payment gateway page

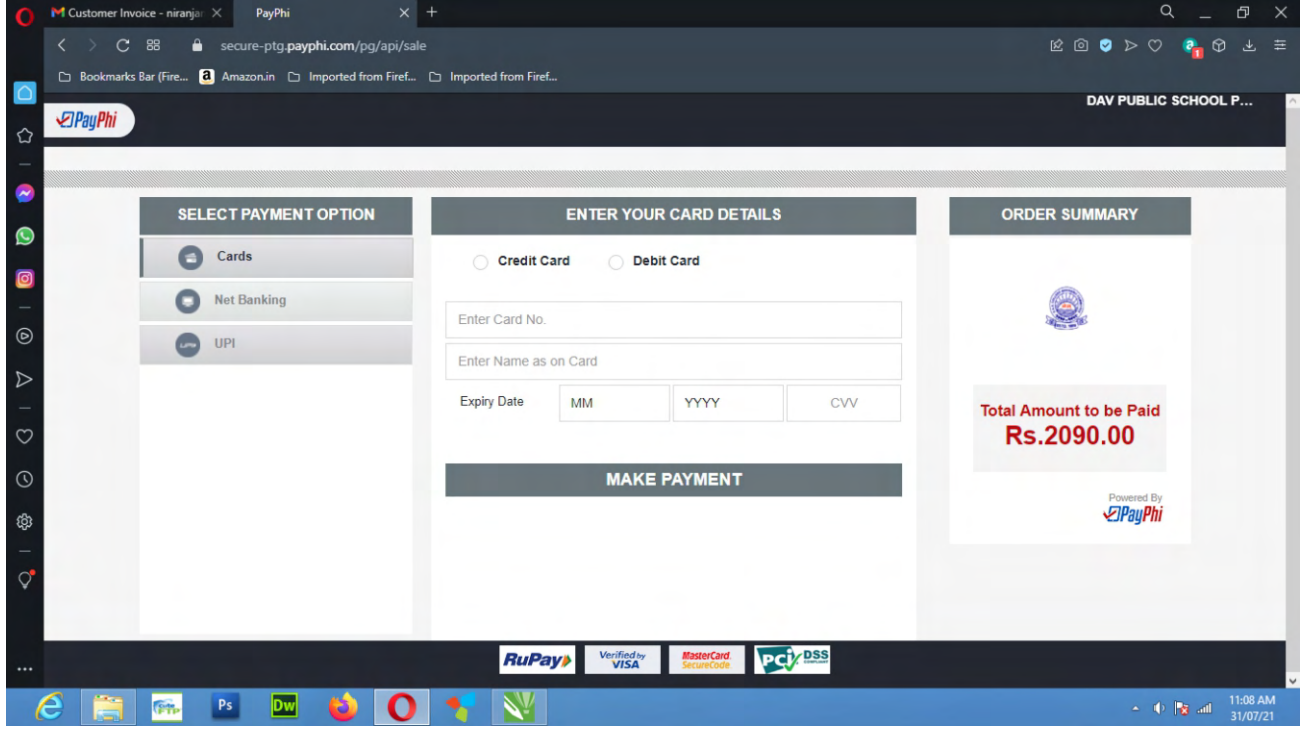

- Click on UPI ( this is important)

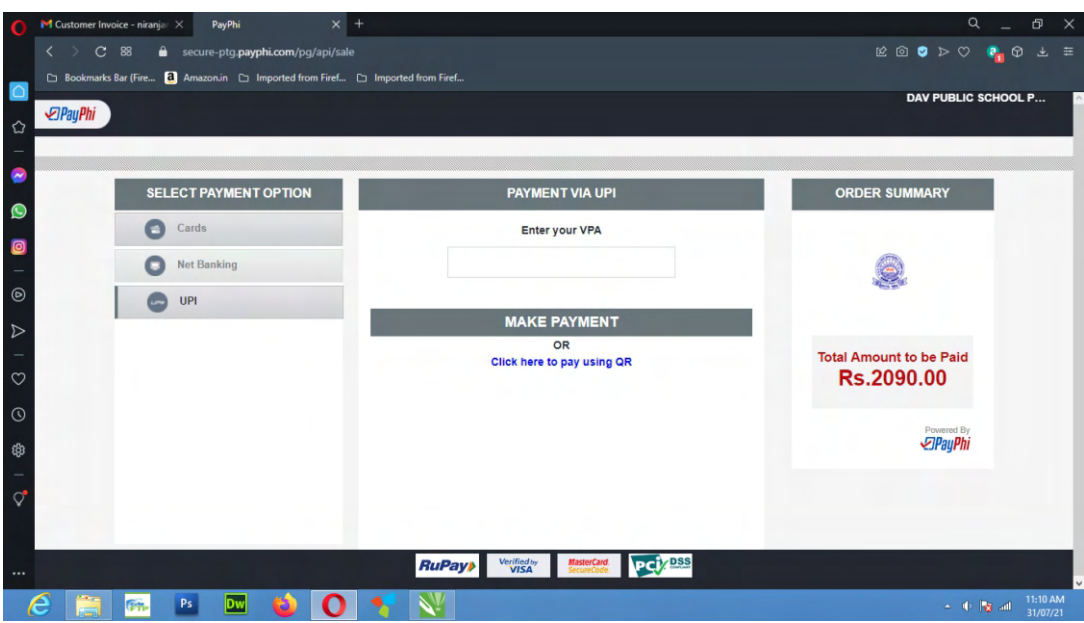

- Enter UPI Code of PhonPe, Gpay, etc...
- Click on Make button
- wait some movement

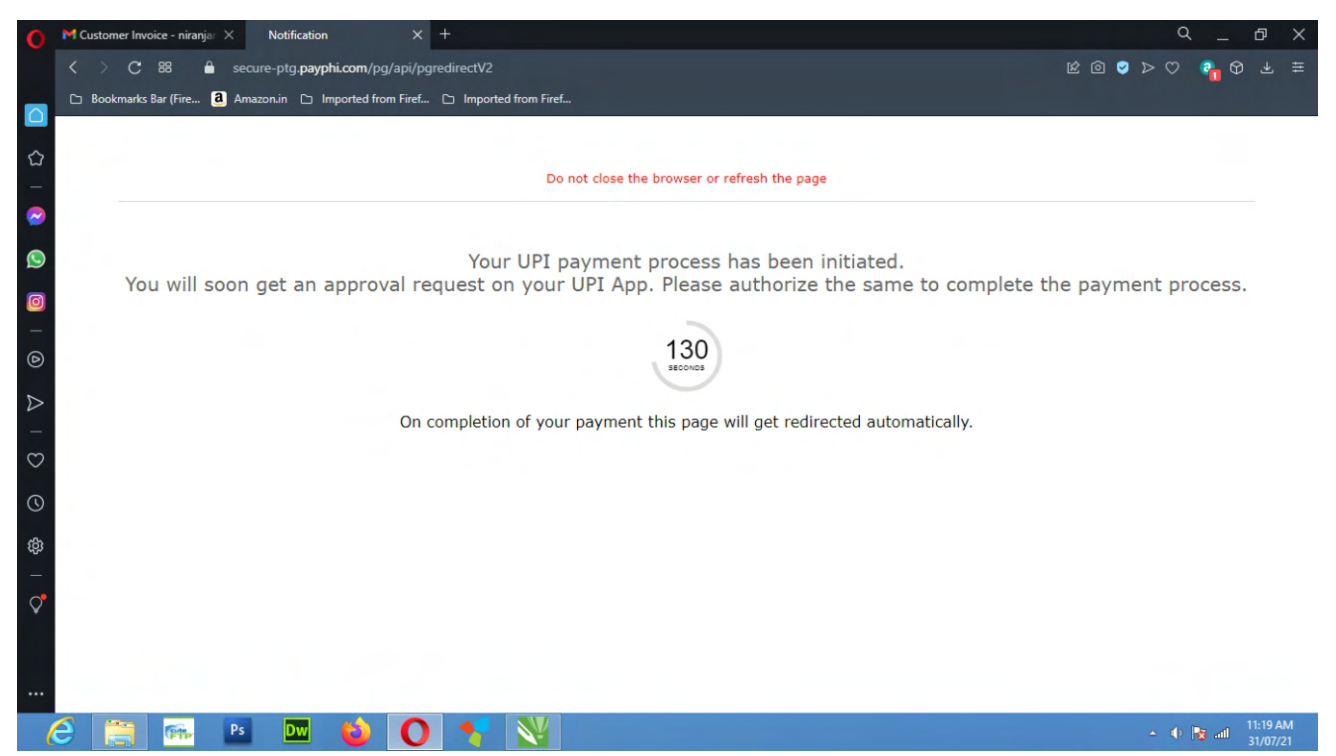

- A Request show in your PhonPe, Gpay

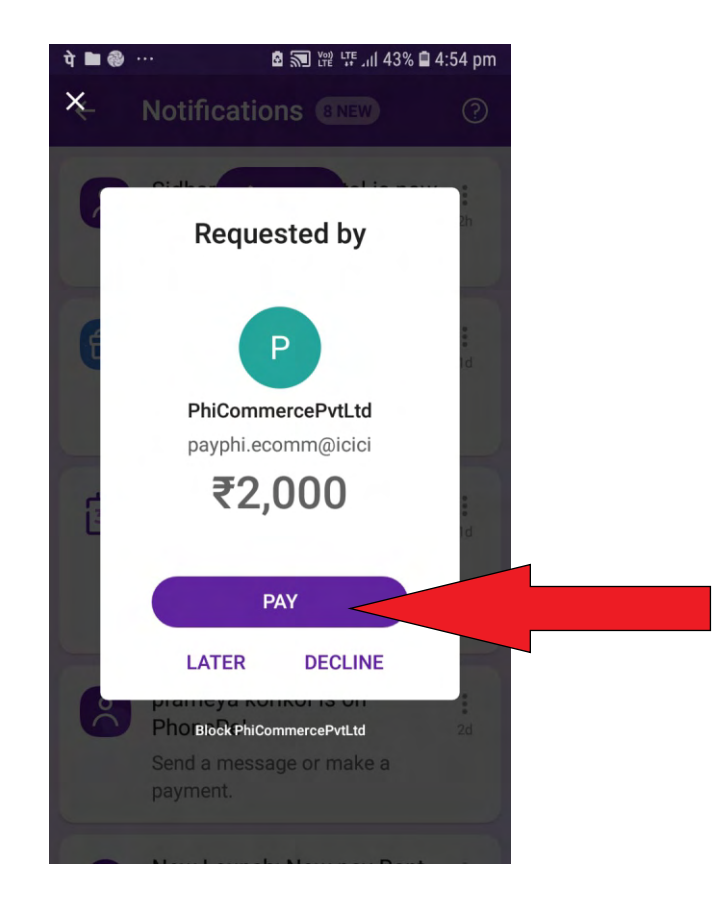

#### - Or

### - Click here to pay using QR

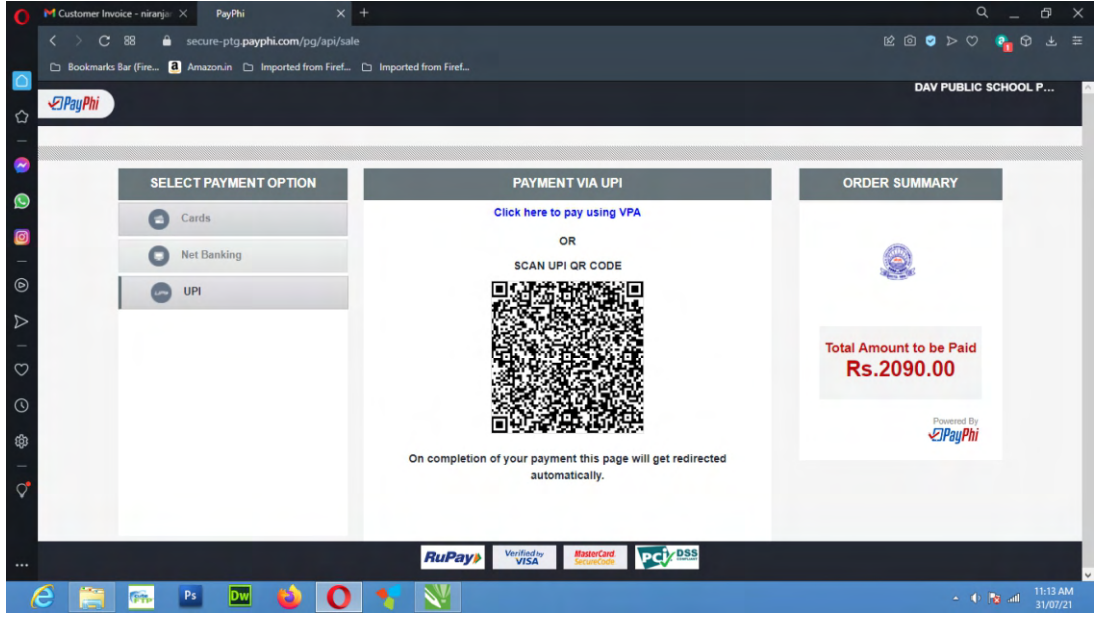

- After Scan you can make payment using your Mobile App (PhonPe Gpay.....)

# THANK YOU